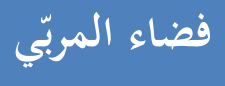

## **االطالع على مورد**

وقع إدراج المكتبة الافتراضية لمزيد إثراء الزاد المعرفي للتلاميذ عبر إضافة المرتي<br>. لموارد رقمية يمكن الاطلاع عليها عبر الصفحة الرئيسية للفضاء أو عبر الدّخول إ لى فضاء المربّي (الفضاء الخاص بالمدرسة). يمكن لجميع المدارس الاطلاع على<br>. مجيع املوارد املضافة. اذا أردت االطالع على مورد اضغط على الرابط :

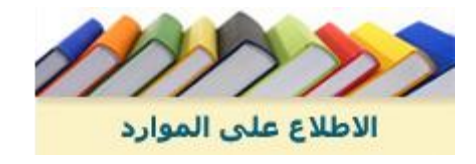

سيظهر لك اجلدول التايل :

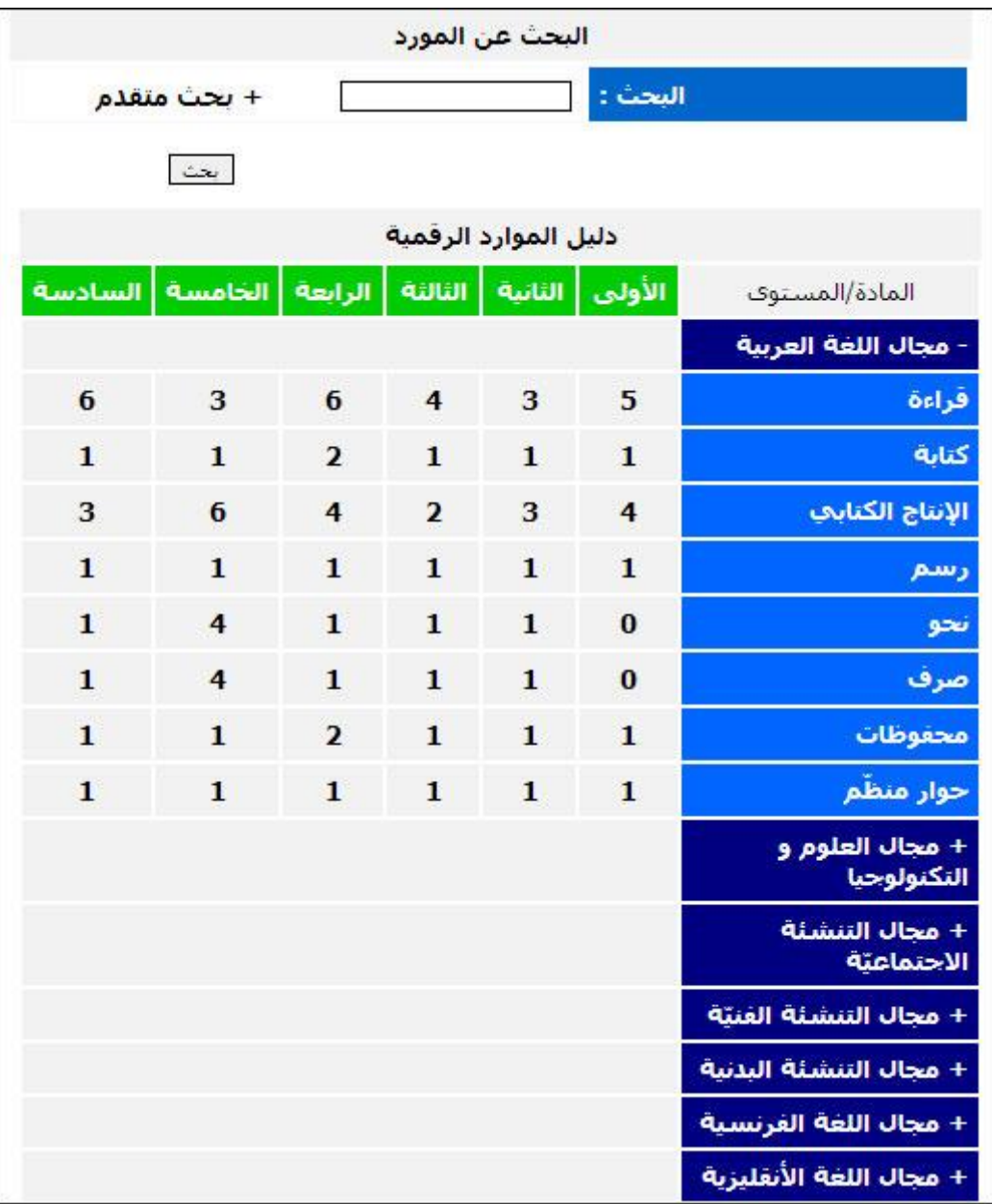

إنّ الجدول السابق يمثّل دليلا للموارد الرقميّة حيثُ يوجد به مختلف المواد حسب المجالات ّ ، ر تبت املوارد حسب املستويات و يوجد أيضا عدد املوارد فإذا أردت الاطلاع مثلا على الموارد الخاصة بالسنة الثانية لمادة القراءة اضغط على رقم 3. إنّ ضغطك على الرقم 3 يعني أنّ الموارد الخاصة بتلك المادة (القراءة) وذاك المستوى (الثانية أساسي) ثلاثة موارد كما يظهر في المثال التالي الّذي يبيّن أيضا

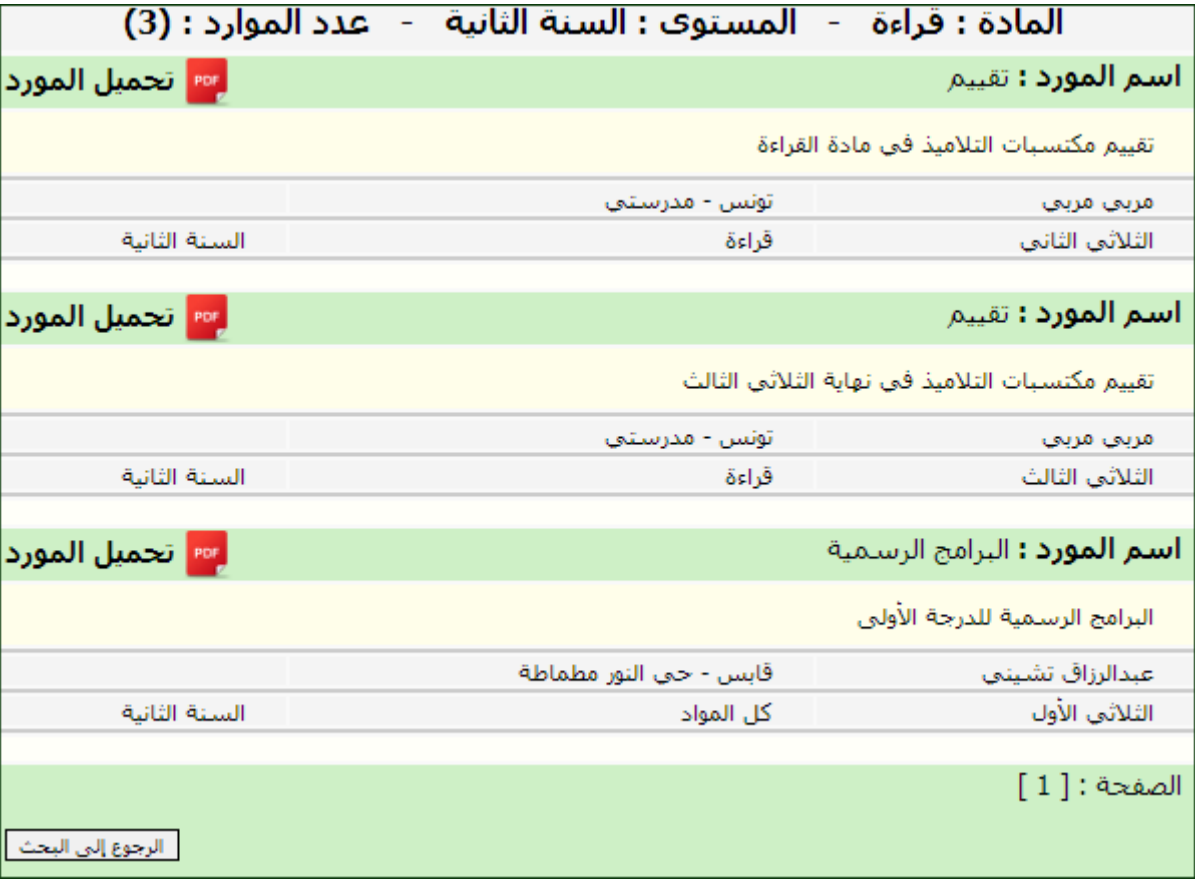

امكانية حتميل املورد لتتطلع عليه يف شكل وثيقة PDF :

## **البحث عن مورد**

اذا أردتَ البحث عن مورد ما، يتوجّب عليك أن تكتب اسم المورد في خانة<br>. البحث (مثلا تقييم)كما هو مشار إليه في المثال التالي بسهم أحمر :

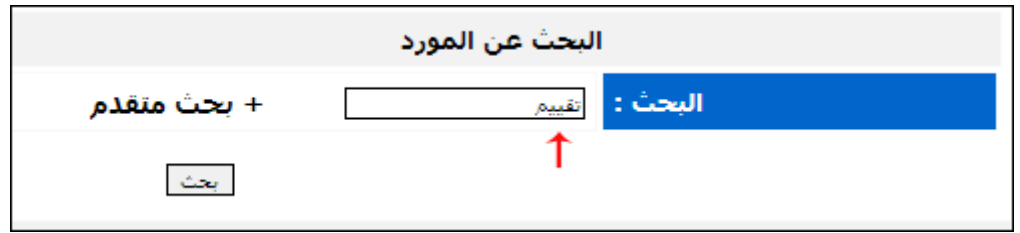

## ثم انقر على الرابط ل<sup>يمت</sup> لتظهر لك النافذة التالية :

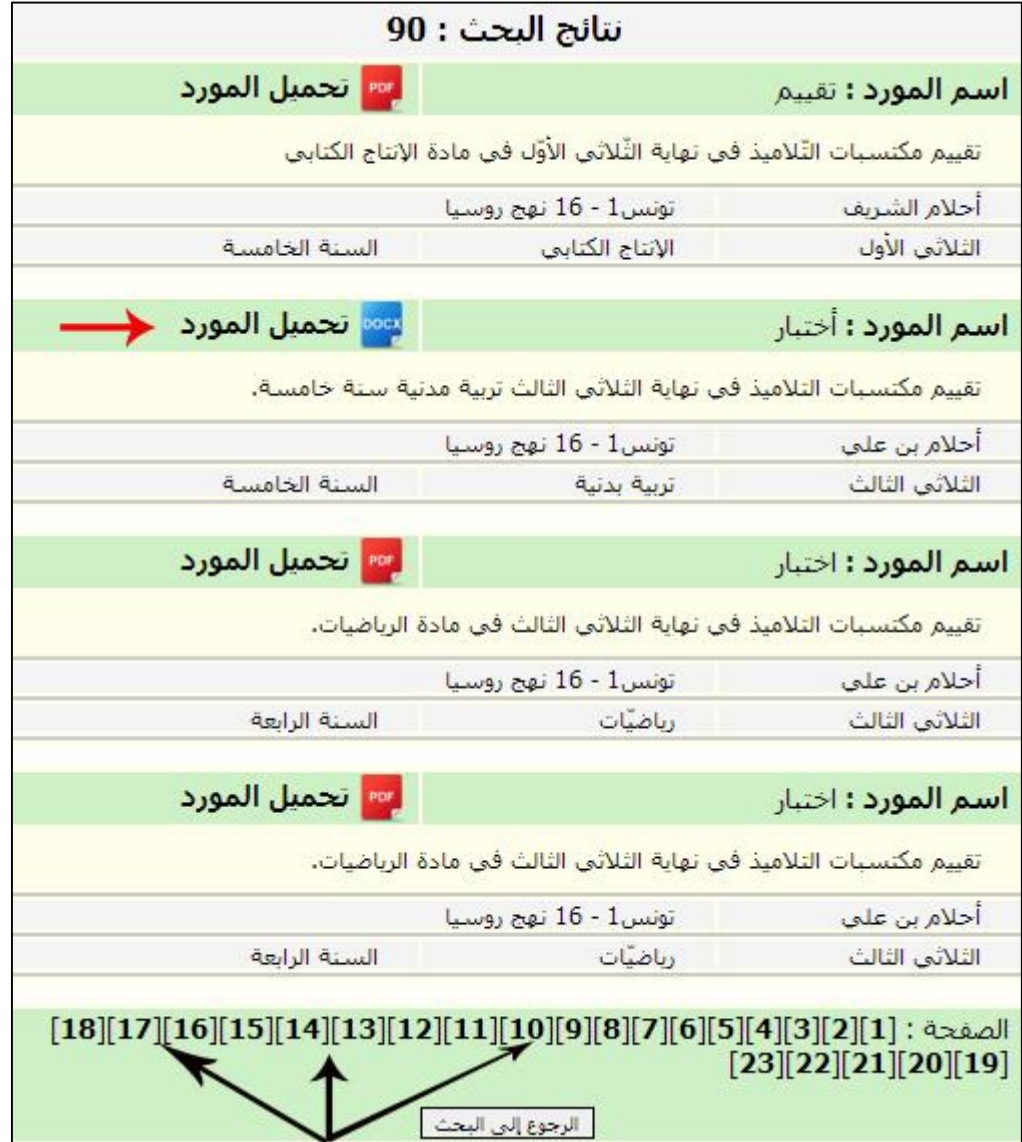

- كما هو مُلاحَظ في المثال السابق، حملت نتيجة البحث تسعين موردا جاءت موزّعة على 23 صفحة، يمكن الاطلاع عليها عبر الضغط على العدد ثم الضغط على الرابط ٢عق<mark>ه تحميل المورد ،</mark> يكون المورد في شكل وثيقة Word لذا وجب فتحها عرب Word Microsoft
	- هناك احتماالن :
	- ّ <sup>ا</sup> أن حتصل على إم الزر التايل يف أسفل الشاشة

■ ES-5-devoir-3-13700....doc ▼

- عندئذ قم بالنقر عليه لفتحه
- أو على علبة احلوار التالية :

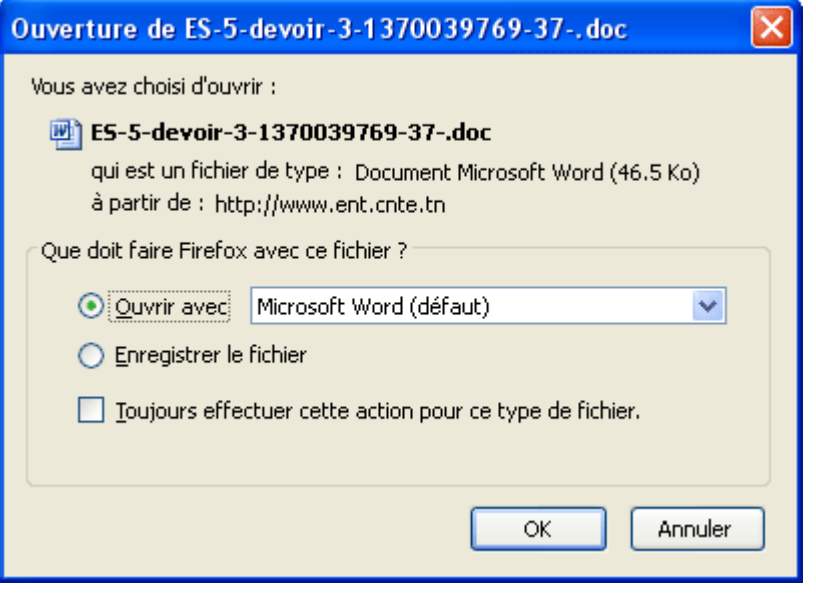

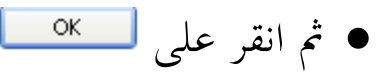

ميكن أيضا البحث عن مورد عرب النقر ر<br>ر على الرّابط : "بحث متقدم" كما هو مشار اليه بالسهم الأحمر في المثال التالي :

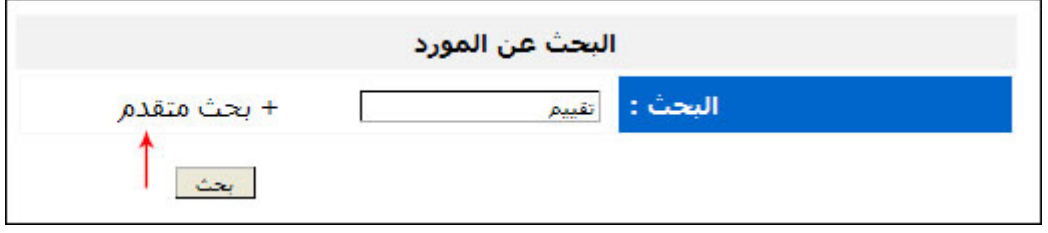

سيظهر لك الجدول التالي، قم بتعبئة الخانات بما يناسب بحثك ثم انقر على  $\Delta q$ 

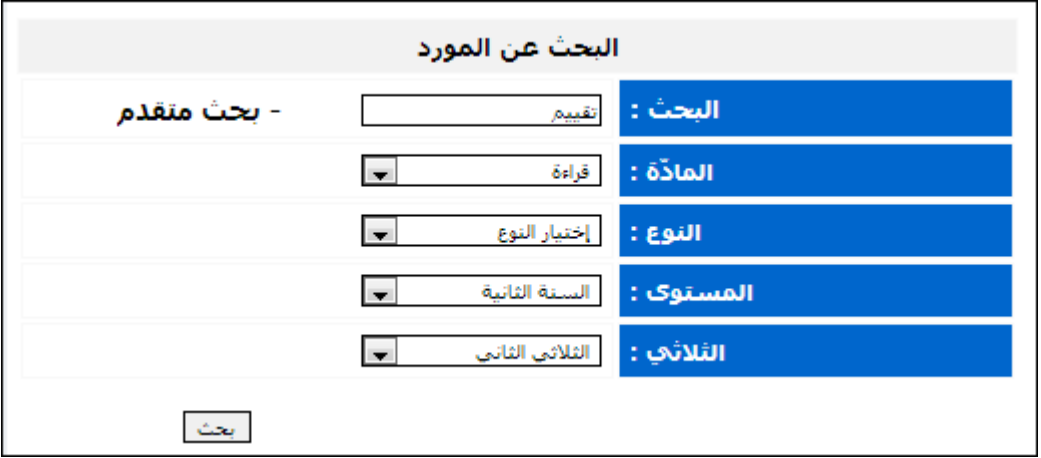

عند الضغط على زر البحث ستظهر لك النافذة التالية :

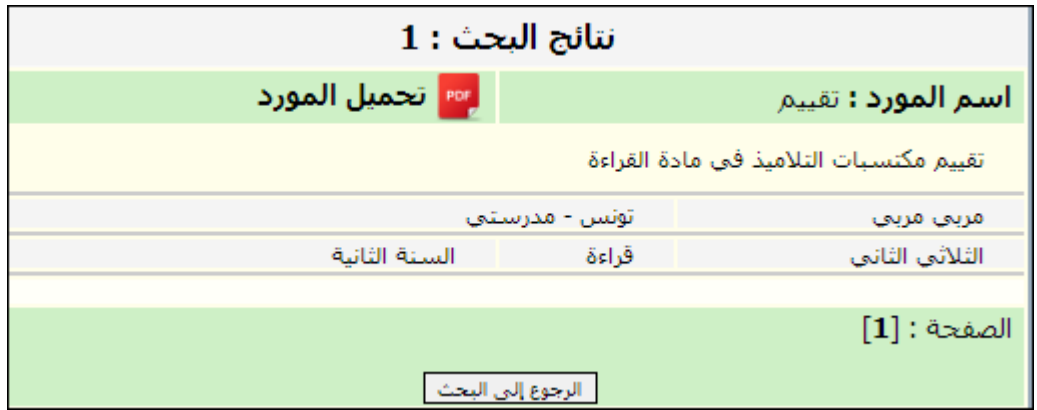

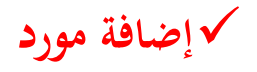

إذا أردت إضافة مورد اضغط على الرابط

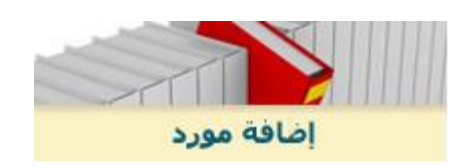

ّب <sup>س</sup> : تظهر لك النافذة التالية لتدخل بصفتك مر

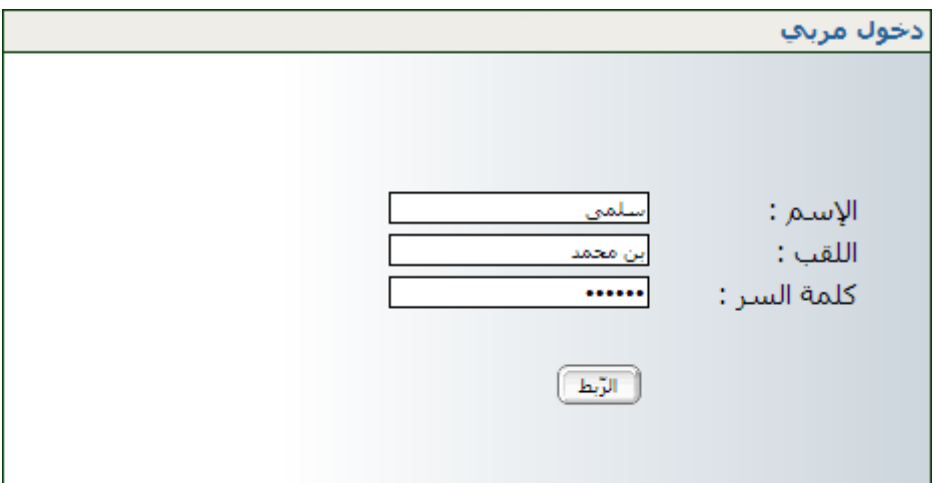

- انقر على الزر سيظهر لك اجلدول التايل انقر على الزر
- ّ قم مبلء اخلانات مبا هو مناسب : ة عنوان املورد وتعريفه واجملال واملاد والنوع والمستوى والثلاثي...(انظر المثال التالي) :

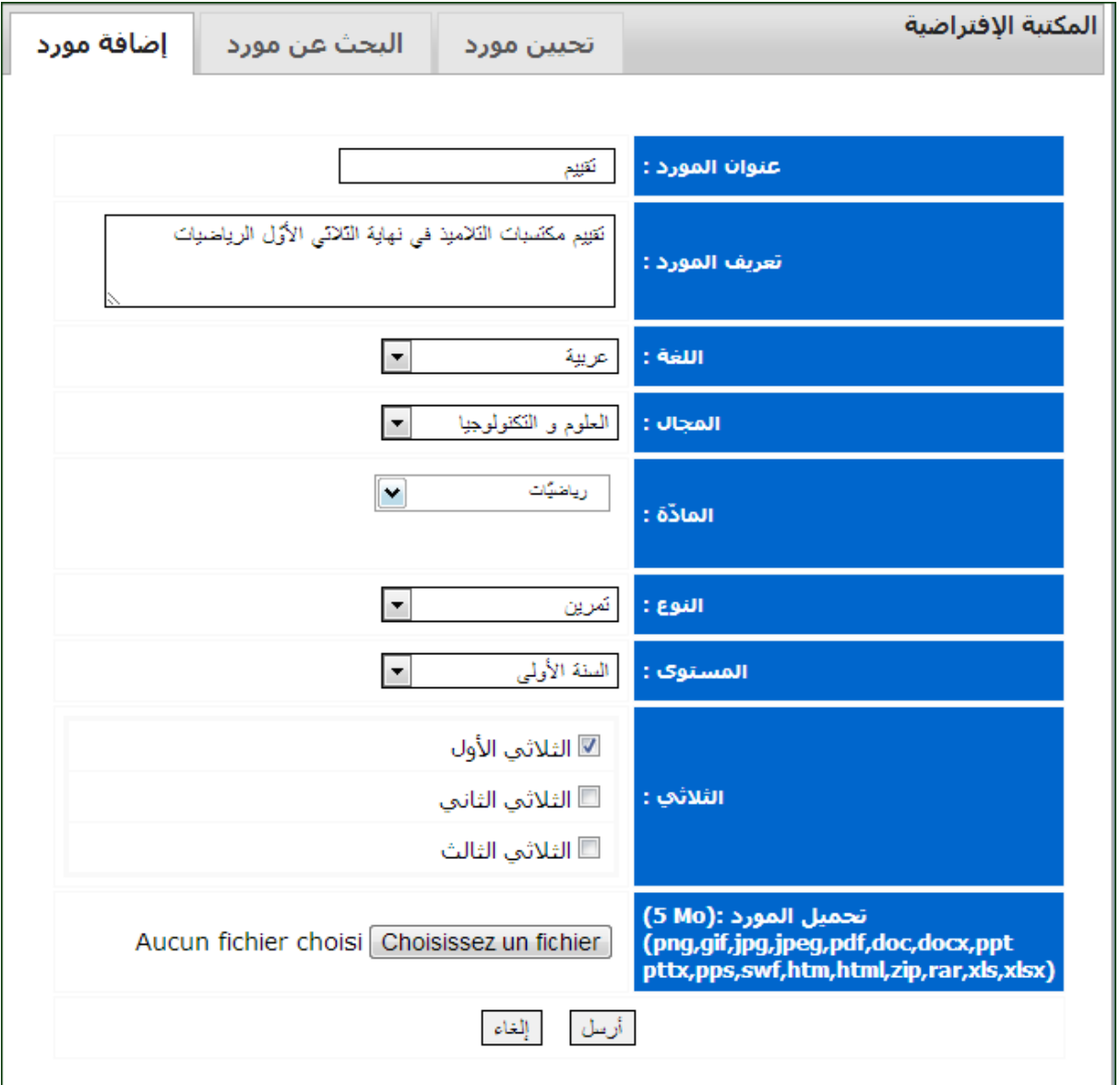

 إذا أردت حتميل مورد موجود لديك مسبقا يف جهازك انقر على ● ستظهر لك النافذة التالية، قم باختيار المورد الذّي تُريد تحميله كما هو مُبيّن ب

بالسهم الأحمر أدناه.

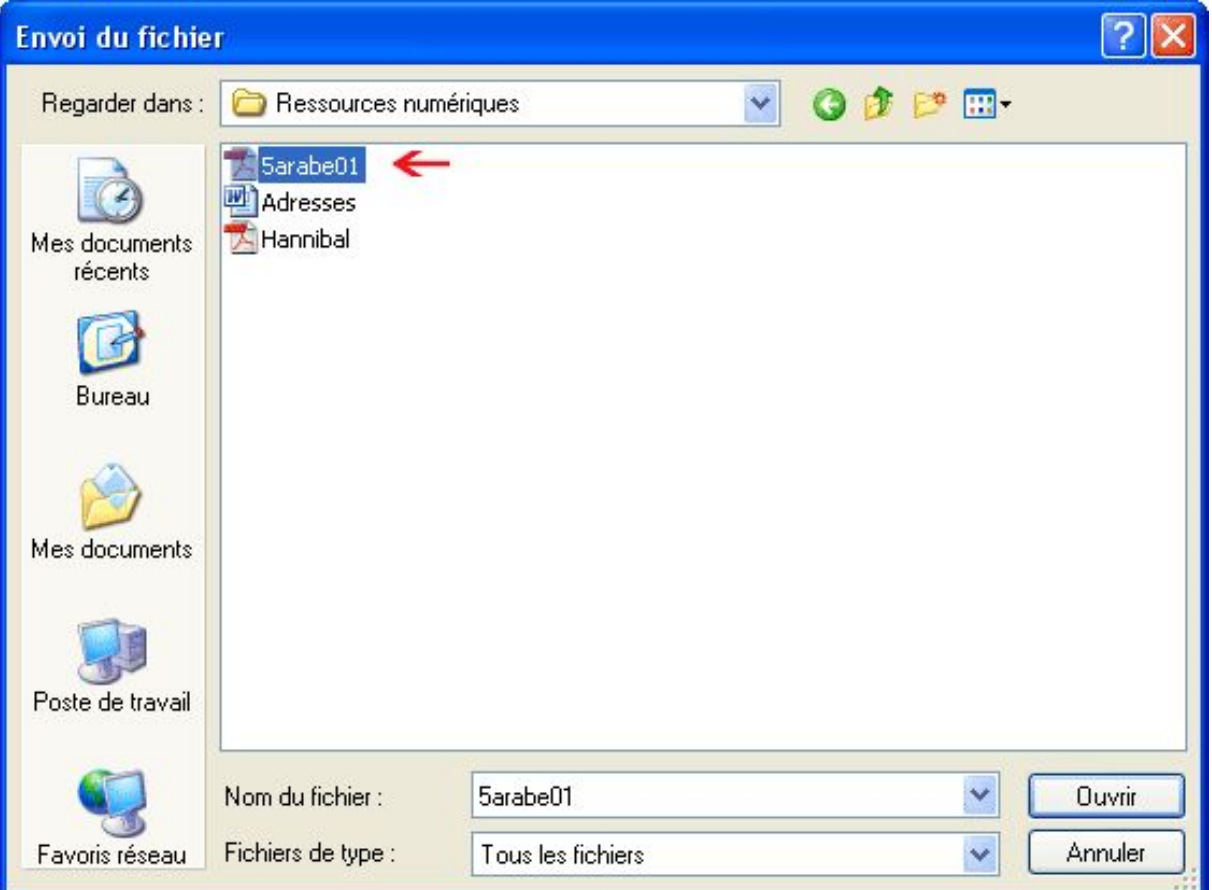

ّ انقر على مث ستظهر لك النافذة التالية و يف أسفلها اسم املورد الّذي قمت بتحميله (المشار إليه بسهم أحمر) :

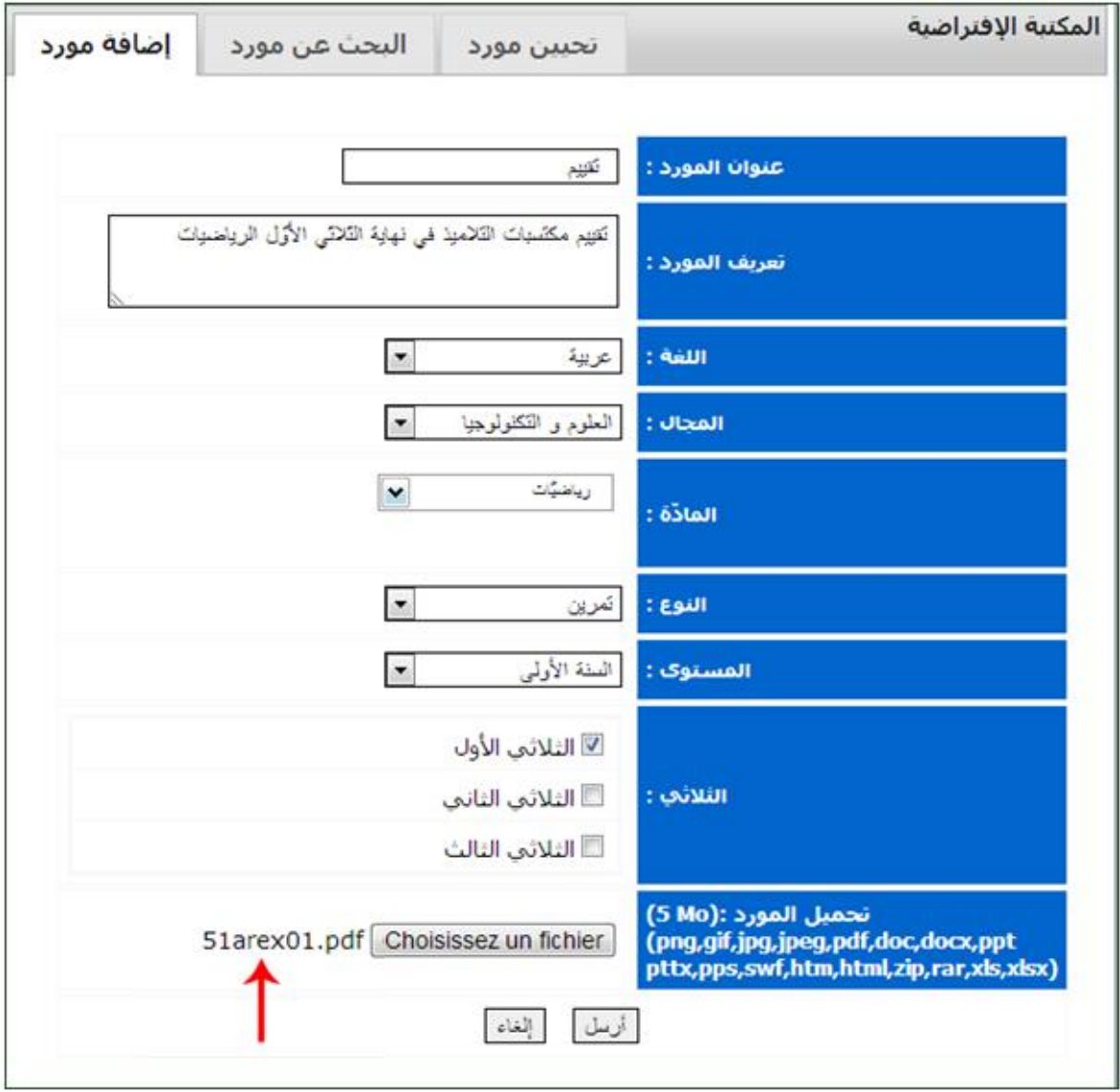

- إذا أردت إلغاء التحميل انقر على الرابط :
- ميكنك إرسال هذا املورد لالطالع عليه من طرف مجيع املستخدمّي هلذا الفضاء في جميع المدارس عبر النقر على ل<sup>أرسل</sup> الرابط :

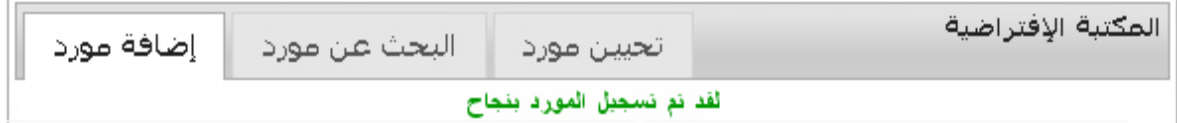

 إذا أردت البحث عن مورد ضمن املكتبة االفرتاضية قم بنفس اخلطوات املذكورة سابقا يف هذا الدليل.

**تحيين مورد**

ّب لتحيّي مورد : ادخل بصفتك مر سيظهر لك اجلدول السابق الذي قمت من خالله بإضافة مورد مث انقر على الزر

- لتظهر لك النافذة التالية اليت حتتوي على اسم املورد املزمع حتيينه، للقيام هبذه اخلطوة :
	- اضغط على الزر املشار إليه بسهم أمحر.

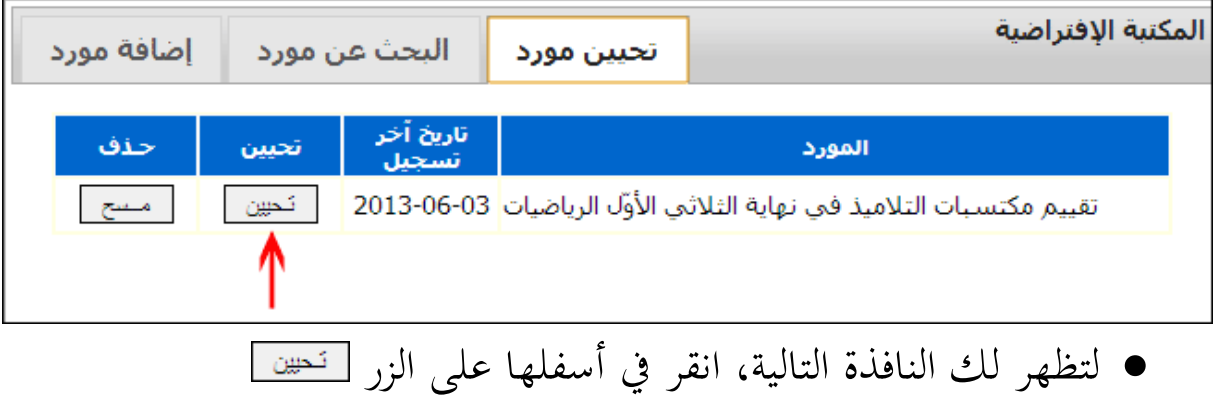

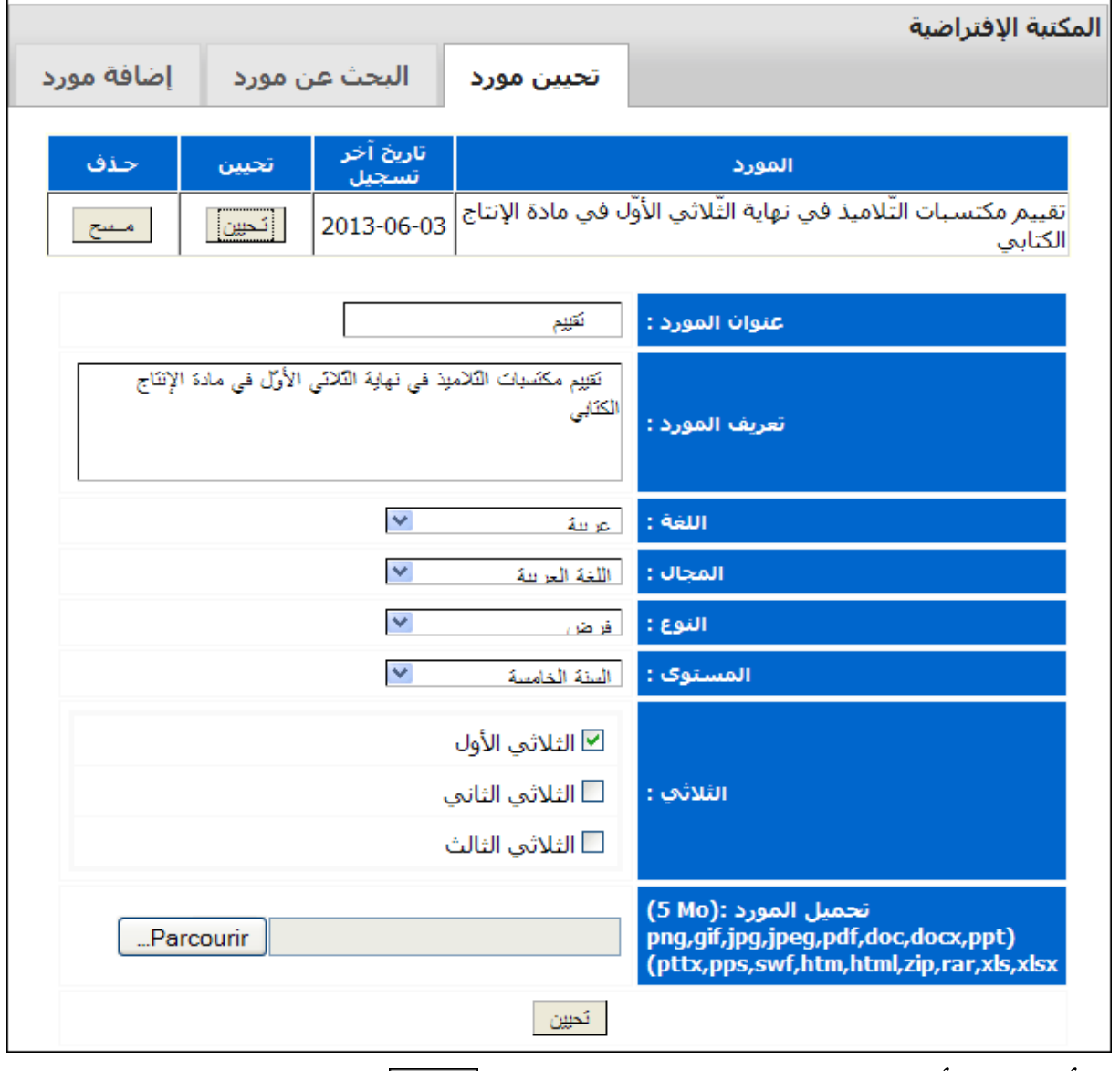

## أمّا إذا ارتأيت مسح المورد فاضغط على الزر <del>كسع </del> في النافذة التالية و المشار

إليه بسهم أمحر :

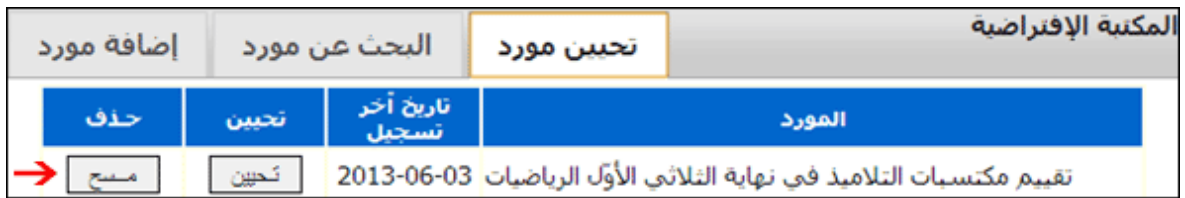

بعد الضغط على <u>مسح</u> ستظهر لك النافذة التالية لتعلمك بأنّ المسح قد تمّ

بنجاح

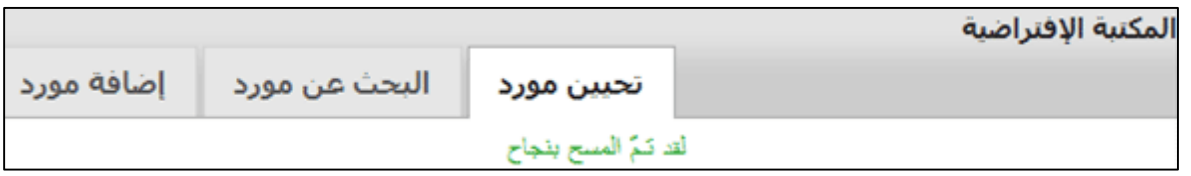